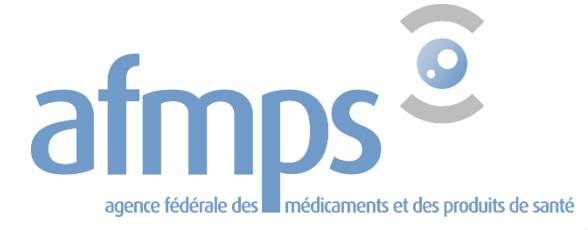

# **Manuel application web bons de stupéfiants**

Agence fédérale des médicaments et des produits de santé Avenue Galilée 5/03 1210 BRUXELLES Téléphone : +32 2 528 40 00 E-mail : [narcotics@afmps.be](mailto:narcotics@fagg.be) Site web : www.afmps.be

**be** 

## **CONTENU**

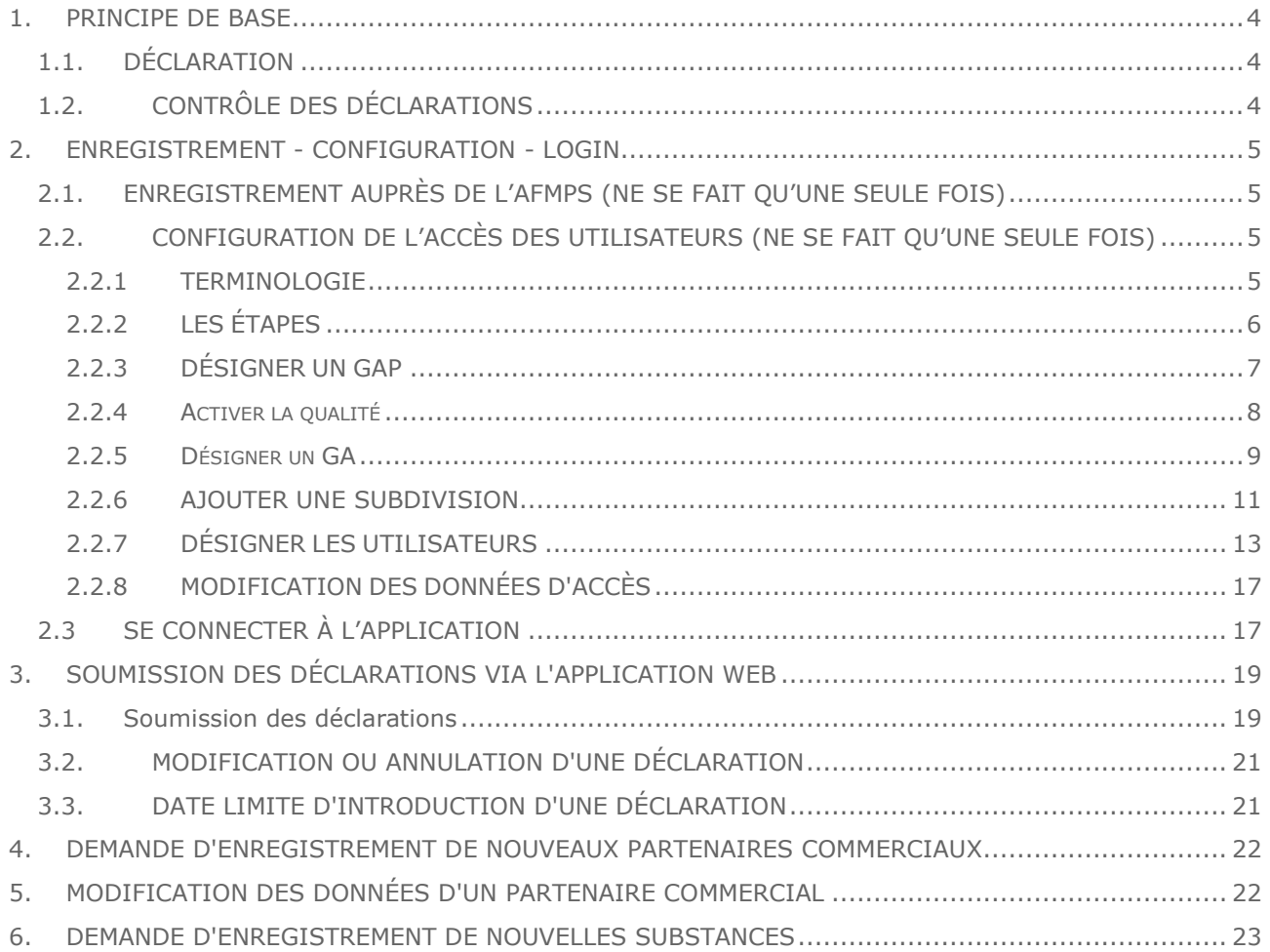

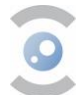

## **LISTE DES ABRÉVIATIONS ET DES TERMES**

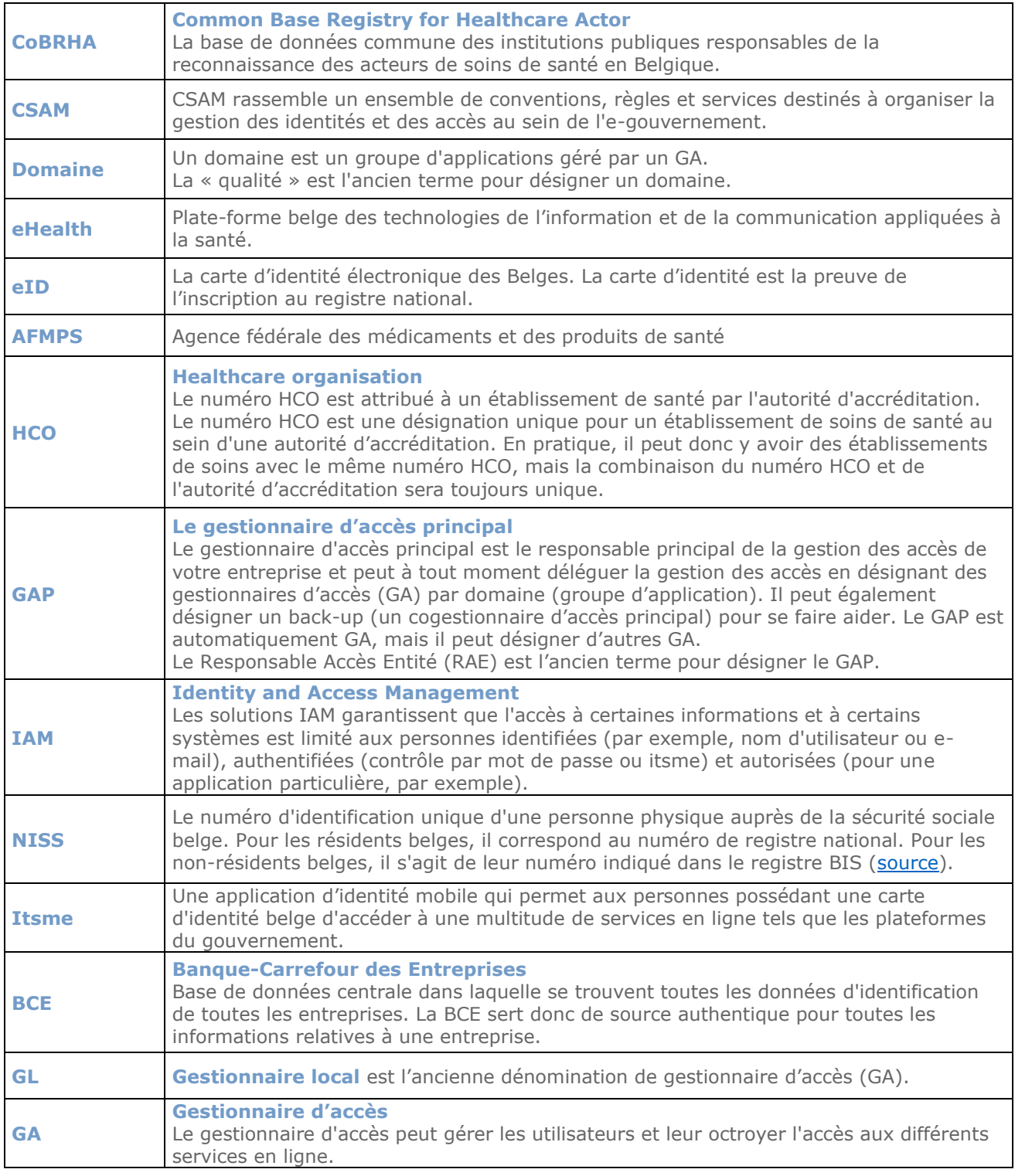

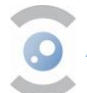

## <span id="page-3-0"></span>**1. PRINCIPE DE BASE**

Toute livraison et toute réception en Belgique de médicaments contenant des substances énumérées aux annexes I, II et IV de [l'arrêté royal du 6 septembre 2017](https://etaamb.openjustice.be/fr/arrete-royal-du-06-septembre-2017_n2017031231.html) ne peuvent avoir lieu que si ces substances sont enregistrées dans le *système numérique* de l'AFMPS (à l'exception des préparations des annexes Ic et IVc). Ce système électronique remplace les bons de stupéfiants papier.

La déclaration dans le système a lieu a posteriori, le plus tôt possible après la réception ou l'expédition des produits. Elle peut se faire manuellement ou être intégrée au logiciel de gestion. Pour chaque note d'expédition, un utilisateur doit soumettre une déclaration distincte.

Ce chapitre « Principe de base » s'applique aux entrées manuelles (via l'application web) et intégrées (via l'interface REST). Le reste de ce document ne s'applique qu'aux **entrées manuelles**. Pour l'intégration, un cookbook séparé est disponible dans lequel l'interface REST est expliquée.

## <span id="page-3-1"></span>**1.1. DÉCLARATION**

Tous les acteurs commerciaux sont tenus de vérifier l'adresse de livraison et de ne livrer qu'aux adresses autorisées. Cette exigence découle non seulement de l'arrêté royal précité, mais également des règles en matière de bonnes pratiques de distribution (Good Distribution Practices). En outre, il est essentiel que toute modification des données d'un partenaire commercial soit signalée à temps aux services compétents (voir § 5.).

**Pour les pharmacies ouvertes au public,** dans la pratique, il s'agira surtout des **achats**, donc des réceptions de médicaments. Les commandes sont prises automatiquement et à plusieurs reprises dans la journée par un serveur et les médicaments sont livrés immédiatement. Après la livraison, le pharmacien doit enregistrer la réception via l'application web. Une vente est également possible, par exemple dans le cas d'un dépôt entre collègues. Cette transaction doit également être enregistrée, tant par l'expéditeur que par le destinataire.

Le **grossiste/fournisseur**, quant à lui, enregistrera principalement les **livraisons** aux pharmacies. Mais les entrées, c'est-à-dire les achats auprès d'un fabricant, d'autres grossistes, les retours d'une pharmacie, etc., doivent bien entendu également être enregistrées.

## <span id="page-3-2"></span>**1.2. CONTRÔLE DES DÉCLARATIONS**

La déclaration des livraisons et des réceptions sera contrôlée par l'AFMPS. Les discordances entre les livraisons et les réceptions donneront lieu à une investigation plus approfondie. Il est donc important que, dans la mesure du possible, les déclarants établissent et transmettent **quotidiennement** la déclaration des ordres envoyés reçus la veille. Le délai pour transmettre une déclaration est de **30 jours** après la date de réception ou d'envoi mentionnée sur la déclaration.

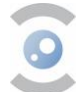

## <span id="page-4-0"></span>**2. ENREGISTREMENT - CONFIGURATION - LOGIN**

Avant de pouvoir soumettre sa déclaration, l'opérateur doit être **enregistré** (étape 2.1.) et l'accès à l'application doit être **configuré** (étape 2.2). Il n'est procédé aux étapes 2.1 et 2.2 qu'une seule fois (voir Figure 1).

Ensuite, l'opérateur peut se connecter (§ 2.3) et soumettre sa déclaration.

#### **Remarque importante pour les pharmaciens**

Les pharmaciens titulaires et pharmaciens adjoints de nationalité belge - tant les pharmacies d'officine publique que les pharmacies hospitaliers - peuvent ignorer les étapes 2.1 et 2.2 car ils sont implicitement enregistrés et l'application est déjà configurée pour eux.

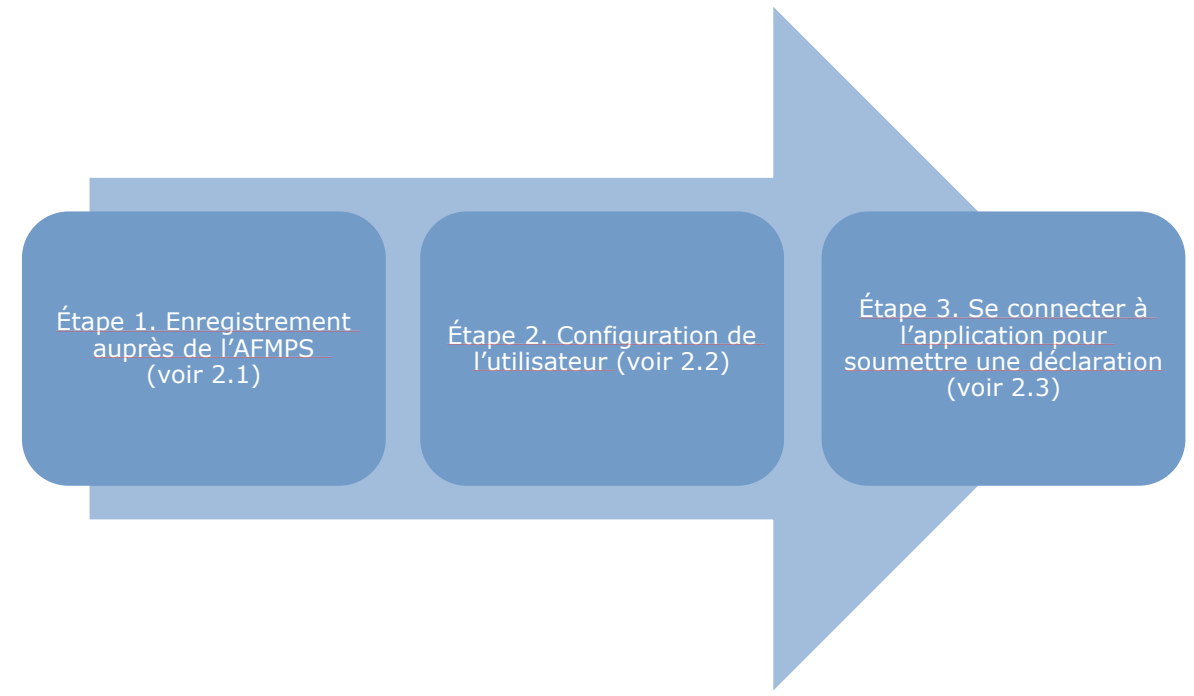

*Figure 1 : étapes à suivre avant de pouvoir soumettre une déclaration*

## <span id="page-4-1"></span>**2.1. ENREGISTREMENT AUPRÈS DE L'AFMPS (NE SE FAIT QU'UNE SEULE FOIS)**

Le partenaire commercial qui veut accomplir légalement des actes impliquant des stupéfiants doit y être autorisé (voir § 4). Cette autorisation est délivrée par l'AFMPS. Pour les pharmaciens hospitaliers et les pharmaciens d'officines ouverts au public, l'autorisation est implicite.

### <span id="page-4-2"></span>**2.2. CONFIGURATION DE L'ACCÈS DES UTILISATEURS (NE SE FAIT QU'UNE SEULE FOIS)**

La configuration des utilisateurs pour l'accès (IAM) à l'application doit être effectuée pour :

- 1. les opérateurs qui ne sont pas des pharmacies ;
- 2. les pharmaciens titulaires et pharmaciens adjoints de nationalité étrangère ;
- 3. les pharmaciens remplaçants d'une pharmacie ouverte au public.

Les utilisateurs doivent être configurés par un représentant légal de l'entreprise (voir BCE), ou par une personne désignée par cette personne comme représentant.

#### **Attention pour les titulaires de pharmacies hospitalières**

Dans cette version de l'application web, seuls les titulaires et les adjoints ont accès à l'application web. A l'avenir, cela sera également possible pour les pharmaciens remplaçants et les non-pharmaciens.

#### <span id="page-4-3"></span>**2.2.1 TERMINOLOGIE**

La désignation des utilisateurs finaux se fait par un certain nombre d'applications gouvernementales. Il s'agit d'un processus assez complexe, étant donné que des données provenant de différentes bases de données sont rassemblées et ensuite mises à jour (portail PME, Registre national, CoBHRA ...).

Veuillez noter que les applications gouvernementales utilisent indifféremment les anciens et les nouveaux termes. Nous préférons utiliser les nouveaux termes, même s'il arrive que l'application vous indique l'ancien terme.

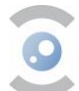

**GAP Gestionnaire d'accès principal** [ancien terme : RAE Responsable Accès Entité]

Le **gestionnaire d'accès principal** est le principal responsable de la gestion des accès de votre entreprise. Il peut déléguer ce rôle à un co-GAP.

Le GAP doit désigner un gestionnaire d'accès (lui-même ou une autre personne) pour un domaine (groupe d'applications). Le GAP devient automatiquement GA pour chaque domaine.

**GA Gestionnaire d'accès** [ancien terme : GL Gestionnaire local].

Le **gestionnaire d'accès** assure la gestion des utilisateurs. Dans ce cas, le GA accorde l'accès aux différents services en ligne, par exemple aux services de l'AFMPS.

Un co-gestionnaire d'accès = la personne désignée comme GA supplémentaire [ancien terme : administrateur co-local].

**Domaine** [ancien terme : qualité]

Un **domaine** est un groupe d'applications géré par un gestionnaire d'accès.

**Remarque importante : une même personne peut jouer le rôle de GAP, de GA et d'utilisateur.** 

#### <span id="page-5-0"></span>**2.2.2 LES ÉTAPES**

La configuration de l'utilisateur final ne se fait qu'une seule fois et comporte plusieurs étapes.

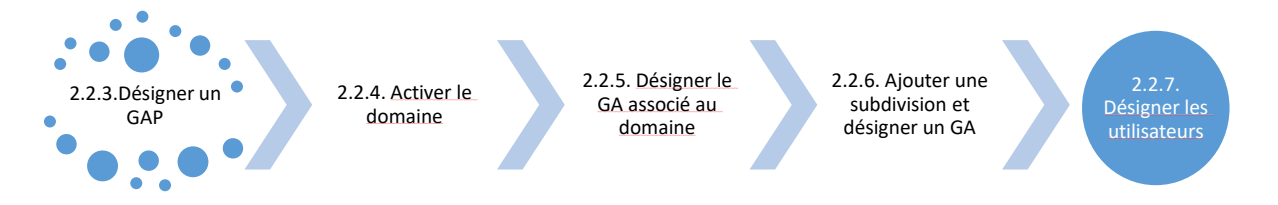

*Figure 2: Les étapes de la configuration de l'utilisateur* 

Si vous avez déjà effectué une étape, vous pouvez passer directement à l'étape suivante.

Si nécessaire, vous pouvez modifier les données d'accès par la suite ([§ 2.2.8.\)](#page-16-0).

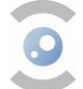

## <span id="page-6-0"></span>**2.2.3 DÉSIGNER UN GAP**

#### 2.2.3.1 Si cette étape a déjà été réalisée

Il se peut que vous ayez déjà activé cette personne en tant que GAP sur CSAM à un moment donné. Pour les pharmaciens-titulaires, cela devrait être le cas. Le pharmacien-titulaire peut alors passer à l'étape 2.2.7.1.

Les autres GAP peuvent alors passer à l'étape 2.2.4.

#### 2.2.3.2 Désigner un GAP si cette étape n'a pas encore été réalisée

#### 2.2.3.2.1. Pour les pharmaciens d'une pharmacie ouverte au public

- 1. Connectez-vous à [ce lien](https://camregistration.csam.be/ui?processType=EH_ORGANIZATION) ;
	- 2. Sélectionnez "Pharmacie" dans la rubrique Type d'institution ;
	- 3. Introduisez le numéro d'institution (composé de huit chiffres, soit le numéro APB et deux chiffres de contrôle) de votre pharmacie (voir figure 3).

Le numéro d'institution correspond au numéro INAMI de la pharmacie.

Le pharmacien-titulaire trouvera ce numéro de la manière suivante :

- a. se connecter à [l'application web](https://www.narcoreg.be/)
- b. cliquer sur "Soumettre une déclaration"
- c. le numéro à côté de " Identifiant du déclarant " correspond au numéro de l'institution

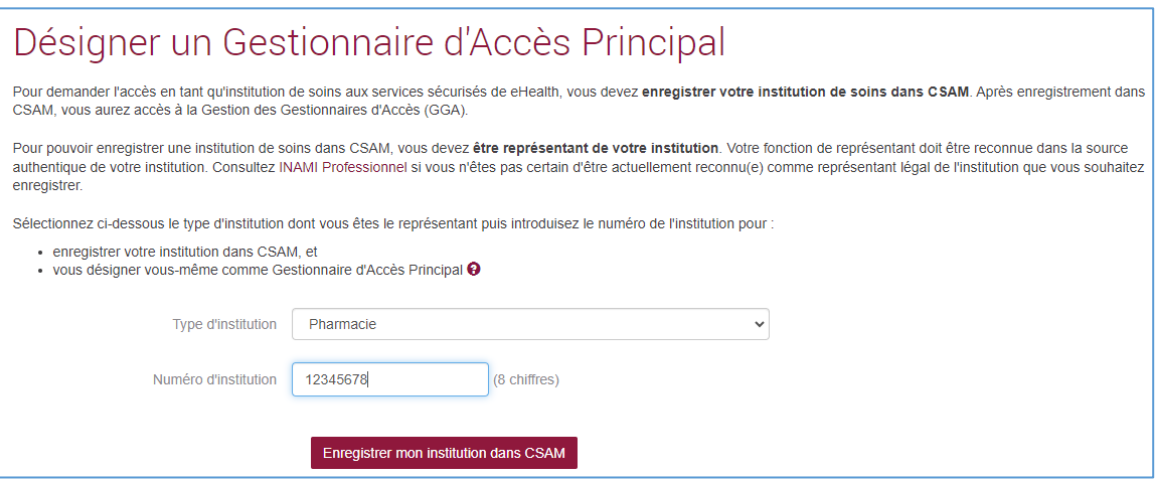

*Figure 3 : Désigner un gestionnaire d'accès principal.*

- 4. Cliquez sur "Enregistrer mon institution dans CSAM" ;
- 5. Le pharmacien-titulaire complète les informations demandées (email, numéro de téléphone,...) pour finaliser l'enregistrement.

#### 2.2.3.2.2. Pour les autres entreprises

Pour ce faire, connectez-vous à [CSAM,](https://www.csam.be/) puis suivez les étapes décrites dans le manuel CSAM [\(step-by-step](https://www.csam.be/fr/documents/pdf/guide-utilisateur.pdf) [guide pour les entreprises\)](https://www.csam.be/fr/documents/pdf/guide-utilisateur.pdf).

- Pour les personnes titulaires d'une carte d'identité belge : point  $I = p.4$  « Désigner un Gestionnaire d'Accès Principal (GAP) – [Procédure Standard](https://www.csam.be/fr/documents/pdf/guide-utilisateur.pdf) ».
- Pour les personnes sans carte d'identité belge : point II = p.17 « Désigner un Gestionnaire d'Accès Principal (GAP) – [Procédure exceptionnelle](https://www.csam.be/fr/documents/pdf/guide-utilisateur.pdf) ».
	- ➔ Si le représentant légal ne dispose pas d'un numéro de registre national ou d'un numéro bis en cas de domiciliation à l'étranger, il convient de suivre les étapes ci-dessous pour obtenir un numéro bis :
	- Consultez le site [www.limosa.be;](http://www.limosa.be/)
	- Sélectionnez la langue souhaitée;
	- En bas de la page, sous Limosa, cliquez sur "En savoir plus";
	- Cliquez sur "Créer un compte utilisateur";
	- Soumettre et envoyer les données demandées.

Si vous avez des questions concernant le manuel du CSAM, veuillez contacter directement le CSAM au 02 511 51 51 ou en utilisant [ce formulaire de contact.](https://www.socialsecurity.be/site_fr/employer/general/contactcenter/index.htm)

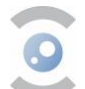

## <span id="page-7-0"></span>**2.2.4 ACTIVER LA QUALITÉ**

#### Pour les pharmaciens d'une pharmacie ouverte au public

Les pharmaciens titulaires n'ont pas besoin d'activer eux-mêmes la qualité. Celle-ci est activée automatiquement dès que le gestionnaire d'accès principal est enregistré dans CSAM. Le pharmacientitulaire peut passer au §2.2.7.1 pour ajouter des utilisateurs.

#### 2.2.4.2 Pour les autres entreprises

- 1. Cliquez sur Gestion des accès via [ce lien](https://www.socialsecurity.be/site_fr/employer/applics/umoe/index.htm) et connectez-vous via eID ou itsme;
- 2. Sélectionnez l'entreprise pour laquelle vous souhaitez vous connecter au portail de la sécurité sociale ;
- 3. Double-cliquez sur « Dénomination (Responsable Accès Entité) » (voir figure 4) ;

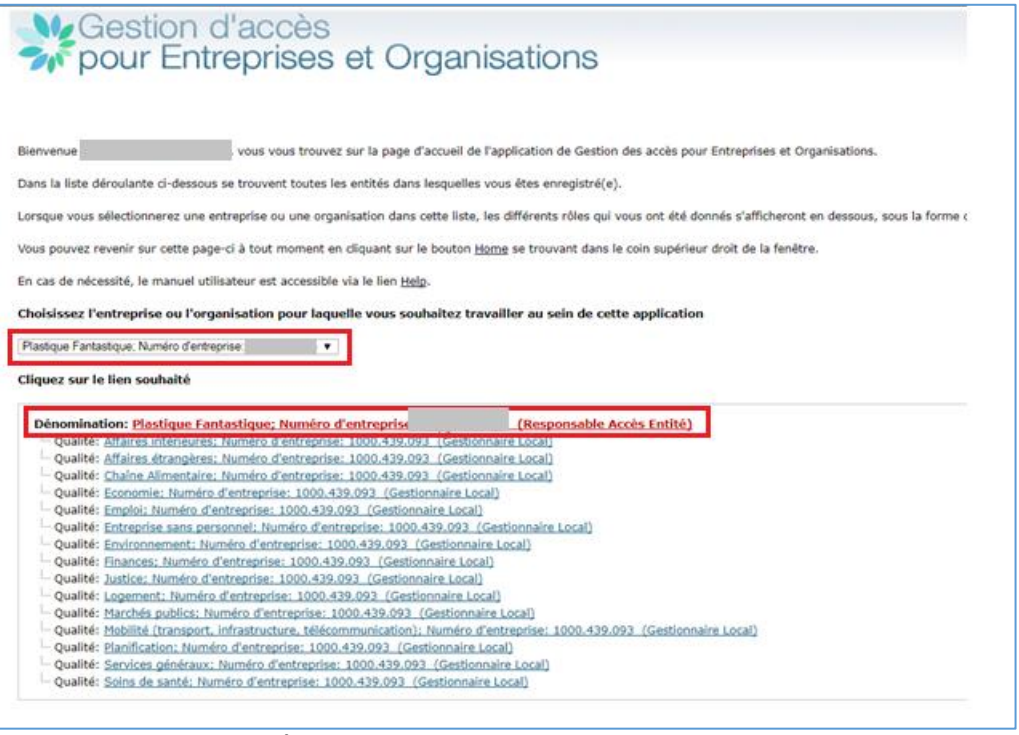

*Figure 4 : Activez la qualité (1)*

4. Au bas de la liste, sélectionnez : « eHealth Soins de Santé », puis cliquez sur « suivant » (voir figure 5).

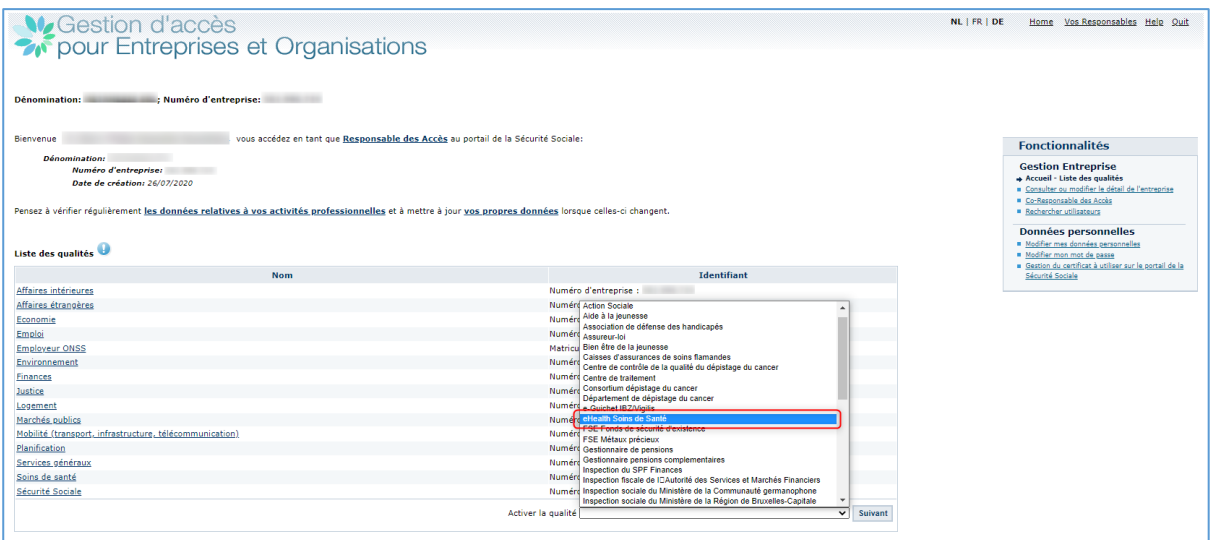

*Figure 5 : Activez la qualité (2)*

5. Ajoutez ensuite une autre adresse e-mail pour la qualité, de préférence une adresse e-mail générale des utilisateurs de la qualité/du domaine. Passez ensuite à l'étape 2.2.5 « Désigner un GA ».

### <span id="page-8-0"></span>**2.2.5 DÉSIGNER UN GA**

2.2.5.1 Si cette étape a déjà été réalisée, ou si vous êtes GAP

Vous pouvez passer à l'étape 2.2.6.

Un GAP est automatiquement GA pour chaque domaine. Par conséquent, si vous incluez le rôle de GA en tant que GAP, vous pouvez sauter cette étape.

#### 2.2.5.2 Désigner un GA

## **À partir d'ici, vous pouvez suivre les écrans de ce manuel au lieu du manuel du CSAM.**

- 1. Faites la sélection (voir Figure 6) :
	- a. Soit « Je désire assurer moi-même la gestion de la qualité ». Le GAP sera désigné Gestionnaire d'accès (GA) et pourra créer des accès pour les utilisateurs et gérer la qualité ;
	- b. Soit « Je veux désigner un Gestionnaire local <sup>1</sup>pour gérer la qualité ». Le GAP délègue ensuite le travail à un (autre) GA.

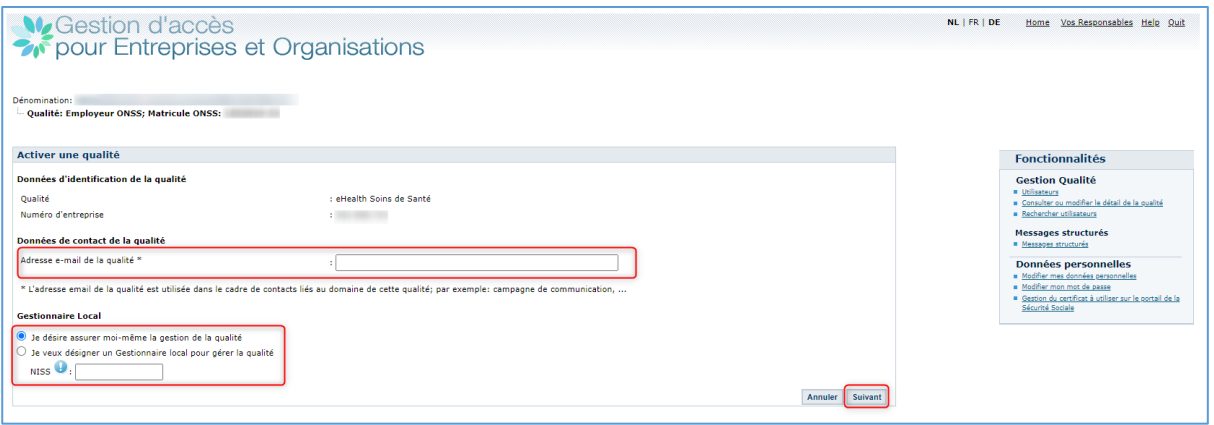

*Figure 6 : Si vous sélectionnez l'option « Je désire assurer moi-même la gestion de la qualité » : cliquez sur « suivant »*

<sup>1</sup> Gestionnaire local (GL) est l'ancienne dénomination de Gestionnaire d'Accès (GA).

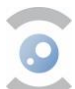

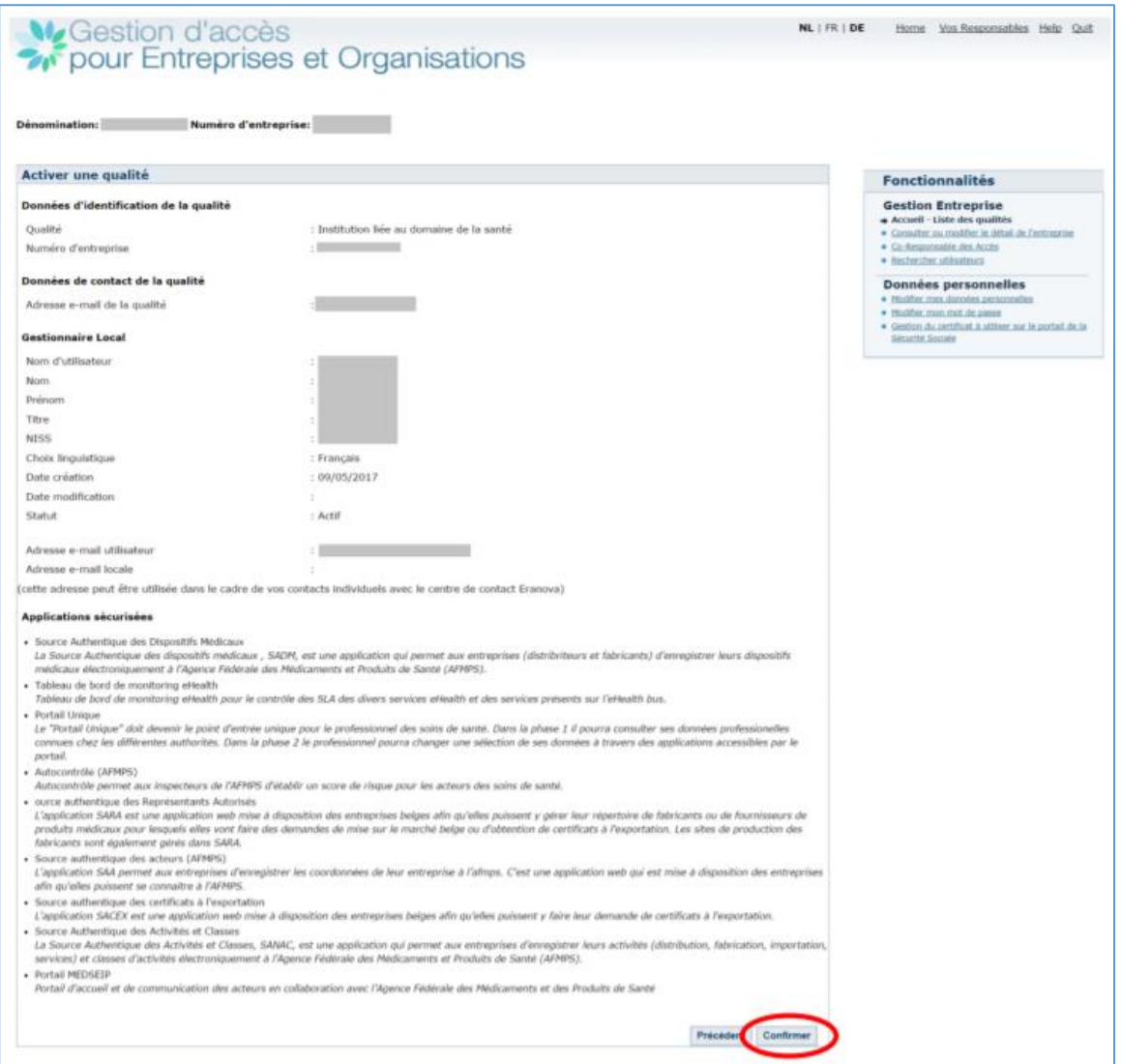

*Figure 7 : Confirmez les données qui ont été introduites en cliquant sur « Confirmer »*

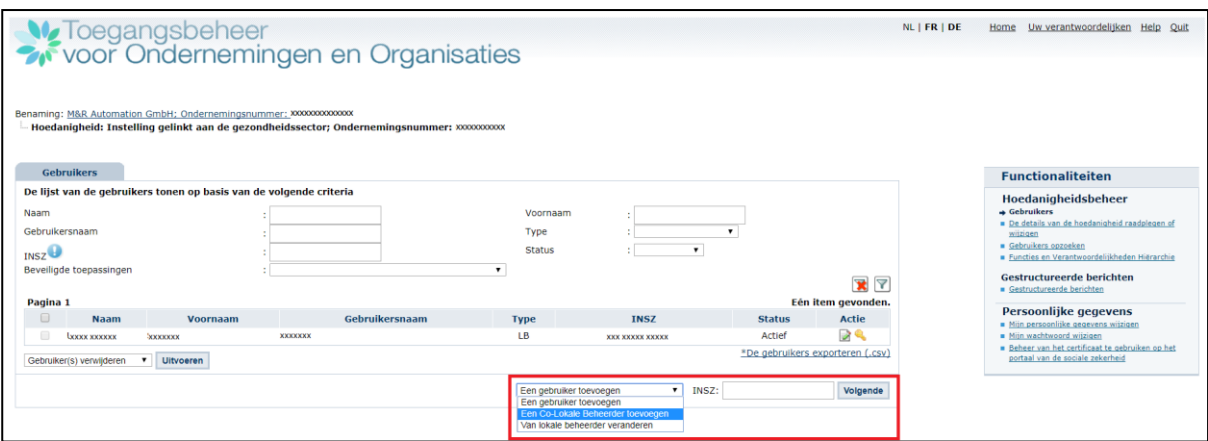

*Figure 8 : Si vous sélectionnez l'option « Je veux désigner un gestionnaire local pour gérer la qualité » :*

- *a. Sélectionnez la fonction « Ajouter un co-gestionnaire local ».*
	- *Saisissez le numéro NISS du co-gestionnaire local et cliquez sur « suivant ».*
- *b. Au cours de cette étape, vous pouvez :*
	- *ajouter un nouvel utilisateur (voir 2.2.7.) ;*
	- *modifier le GA ;*
	- *supprimer un utilisateur ;*
	- *(dé)bloquer un utilisateur.*

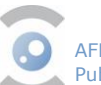

## <span id="page-10-0"></span>**2.2.6 AJOUTER UNE SUBDIVISION**

**Cette section s'applique à toutes les entreprises sous la qualité "eHealth Soins de Santé", quel que soit le nombre de succursales ou de sièges.**

2.2.6.1 Si cette étape a déjà été réalisée, ou si elle n'est pas applicable Vous pouvez passer à l'étape 2.2.7.

2.2.6.2 Ajouter une subdivision et désigner un utilisateur.

- 1. Sélectionnez votre entreprise ;
- 2. Cliquez sur la qualité « eHealth Soins de Santé » (voir figure 9) ;

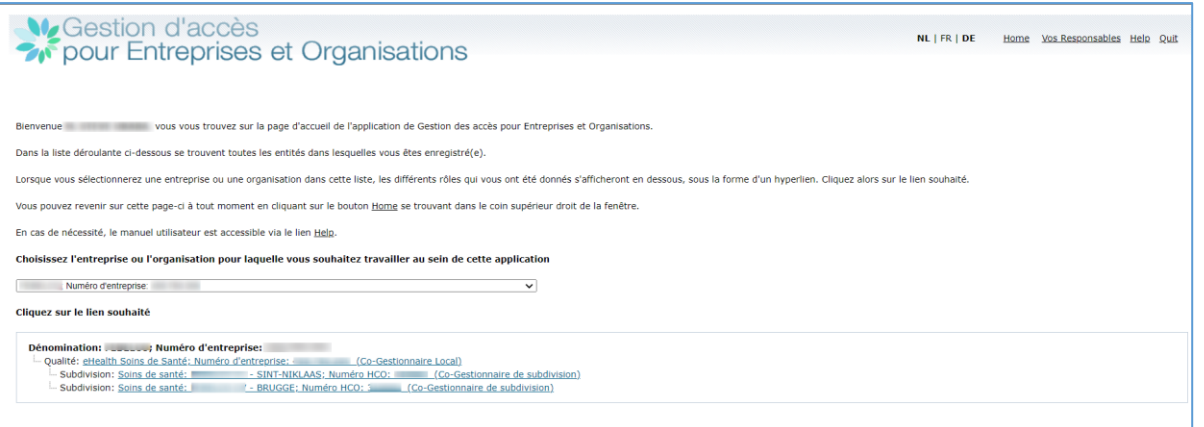

*Figure 9 : Ajouter une subdivision et désigner un utilisateur.*

3. Sélectionnez le menu « Utilisateurs - Subdivisions » (voir Figure 10) et cliquez sur l'onglet « subdivision » (voir Figure 11) ;

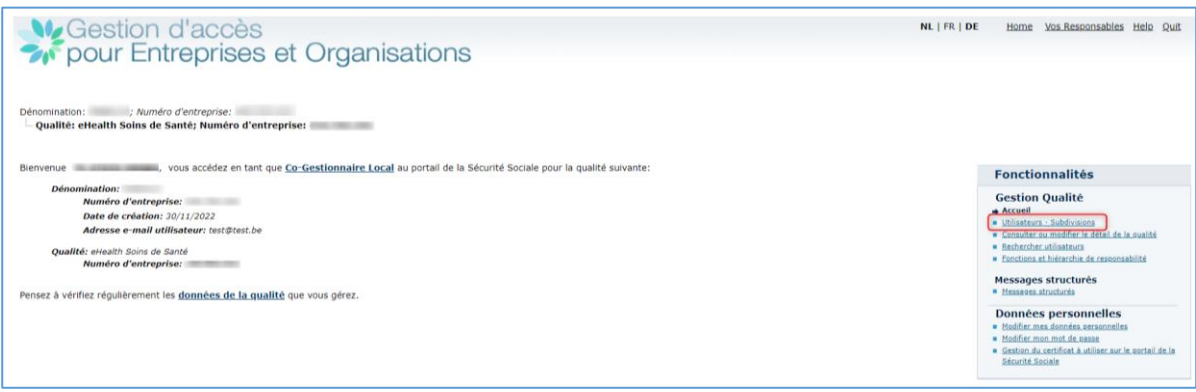

*Figure 10 : Sélectionnez le menu « Utilisateurs – Subdivisions »*

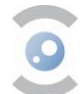

| Dénomination:                                                      |                                             | V. Gestion d'accès<br><sup>2</sup> pour Entreprises et Organisations<br>Numéro d'entreprise:<br>Qualité: eHealth Soins de Santé; Numéro d'entreprise: |                         |                        |                              |                                                     |               | NL   FR   DE | Home Vos Responsables Help Quit                                                                                                    |
|--------------------------------------------------------------------|---------------------------------------------|----------------------------------------------------------------------------------------------------|-------------------------|------------------------|------------------------------|-----------------------------------------------------|---------------|--------------|----------------------------------------------------------------------------------------------------|
| <b>Utilisateurs</b>                                                |                                             | Subdivision                                                                                                    |                         |                        |                              |                                                     |               |              | <b>Fonctionnalités</b>                                                                                                    |
| Nom<br>Nom d'utilisateur<br><b>NISS</b><br>Applications sécurisées |                                             | Afficher la liste des utilisateurs en fonction des critères suivants                                                                                  | Type<br>Statut          | Prénom<br>$\checkmark$ | $\checkmark$<br>$\checkmark$ | Nombre d'utilisateurs: $10 \vee \boxed{\mathbf{X}}$ |               |              | <b>Gestion Qualité</b><br>Accueil<br>Utilisateurs - Subdivisions<br>Consulter ou modifier le détail de la qualité<br>Rechercher utilisateurs<br>Fonctions et hiérarchie de responsabilité<br>Messages structurés |
| Page 1                                                             |                                             |                                                                                                    | 9 utilisateurs trouvés. |                        |                              | <b>Messages structurés</b>                          |               |              |                                                                                                    |
| $\Box$                                                             | <b>Nom</b>                                  | Prénom                                                                                                    | Nom d'utilisateur       | <b>Type</b>            | <b>NISS</b>                  | <b>Statut</b>                                       | <b>Action</b> |              | <b>Données personnelles</b><br>Modifier mes données personnelles                                                                                                    |
|                                                                    |                                             |                                                                                                    |                         | GL                     |                              | Actif                                               |               |              | Modifier mon mot de passe                                                                                                    |
|                                                                    |                                             |                                                                                                    |                         | $Co-GL$                |                              | Actif                                               |               |              | Gestion du certificat à utiliser sur le portail de la                                                                                                    |
|                                                                    |                                             |                                                                                                    |                         | $Co-GI$                | <b>STEP OF</b>               | Actif                                               |               |              | Sécurité Sociale                                                                                                    |
|                                                                    |                                             |                                                                                                    |                         | Co·GL                  |                              | Actif                                               |               |              |                                                                                                    |
|                                                                    |                                             |                                                                                                    |                         | $Co-GL$                |                              | Actif                                               |               |              |                                                                                                    |
|                                                                    |                                             |                                                                                                    |                         | Co-GL                  |                              | Actif                                               |               |              |                                                                                                    |
|                                                                    |                                             |                                                                                                    |                         | Co-GL                  |                              | Actif                                               |               |              |                                                                                                    |
|                                                                    |                                             |                                                                                                    |                         | Co-GL                  |                              | Actif                                               |               |              |                                                                                                    |
| $\Box$                                                             |                                             |                                                                                                    |                         | <b>USER</b>            |                              | Actif                                               | $-24$         |              |                                                                                                    |
|                                                                    | Exécuter<br>Supprimer utilisateur(s) $\vee$ |                                                                                                    |                         |                        |                              | Exporter les utilisateurs (.csv), Excel             |               |              |                                                                                                    |
|                                                                    |                                             |                                                                                                    |                         |                        | Atouter un utilisateur NISS: |                                                     | Suivant.      |              |                                                                                                    |

*Figure 11 : Cliquez ensuite sur l'onglet « subdivision »*

- 4. Sélectionnez « Soins de santé » comme type de subdivision, et ensuite cliquez sur « suivant » (voir Figure 12) ;
- 5. Complétez le formulaire avec le numéro HCO de l'établissement et l'adresse mail. Et enfin, vous sélectionnez si vous souhaitez assurer vous-même la gestion de la subdivision ou si vous souhaitez la confier à une autre personne. Pour le dernier choix, vous êtes invité à encoder le numéro NISS de la personne (voir Figure 13) ;

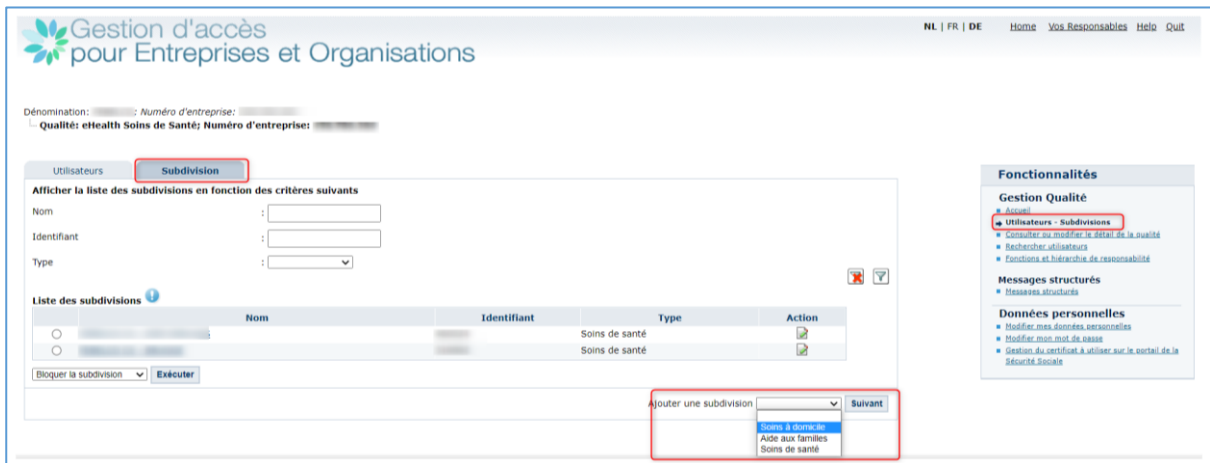

*Figure 12 : Sélectionnez l'onglet « subdivision » et cliquez sur « suivant »*

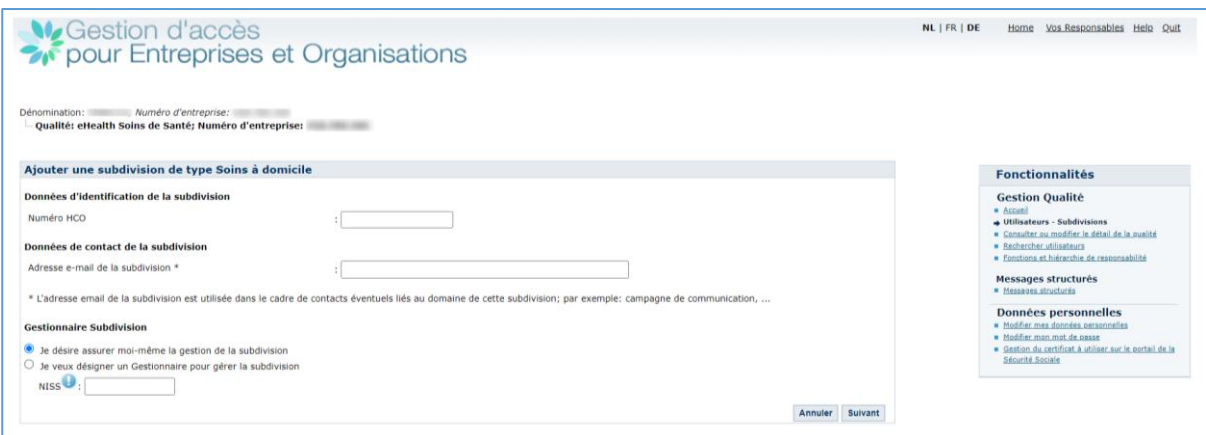

*Figure 13 : Complétez le formulaire.*

- 6. Ensuite, vous sélectionnez le service « Déclaration en ligne pour transfert de stupéfiants » pour la subdivision à ajouter (voir Figure 14) ;
- 7. Cliquez sur « Enregistrer ».
- 8. Cliquez sur « Confirmer ».

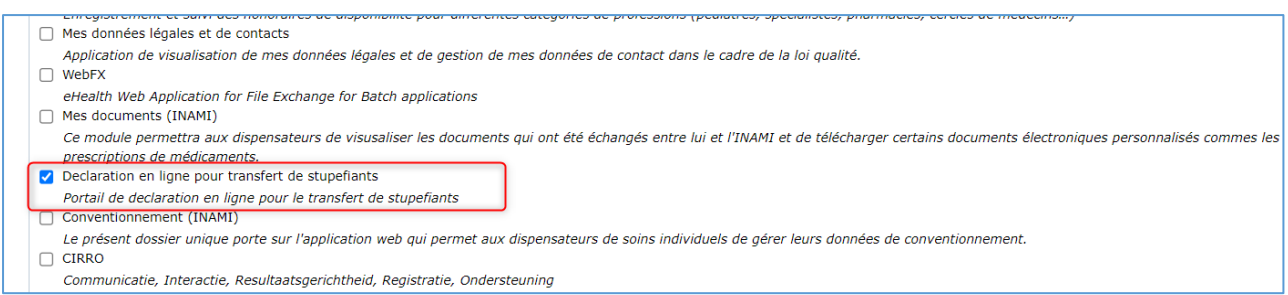

*Figure 14 : Sélectionnez le service « Déclaration en ligne pour transfert de stupéfiants »*

## <span id="page-12-0"></span>**2.2.7 DÉSIGNER LES UTILISATEURS**

### Pour les pharmaciens d'une pharmacie ouverte au public

- 1. Cliquez à droite sur 'Gestion des accès' via [ce lien,](https://www.socialsecurity.be/site_fr/employer/applics/umoe/index.htm) et connectez-vous via eID ou itsme
- 2. Une fois connecté, sélectionnez la pharmacie (figure 15)

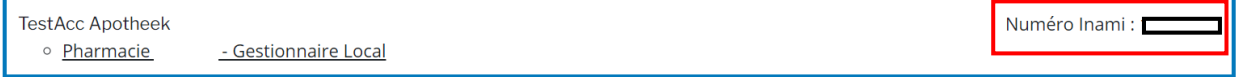

*Figure 15 : choix de la pharmacie.*

3. La qualité « Pharmacie » sous laquelle des utilisateurs peuvent être ajoutés apparaît maintenant, cliquez dessus (figure 16).

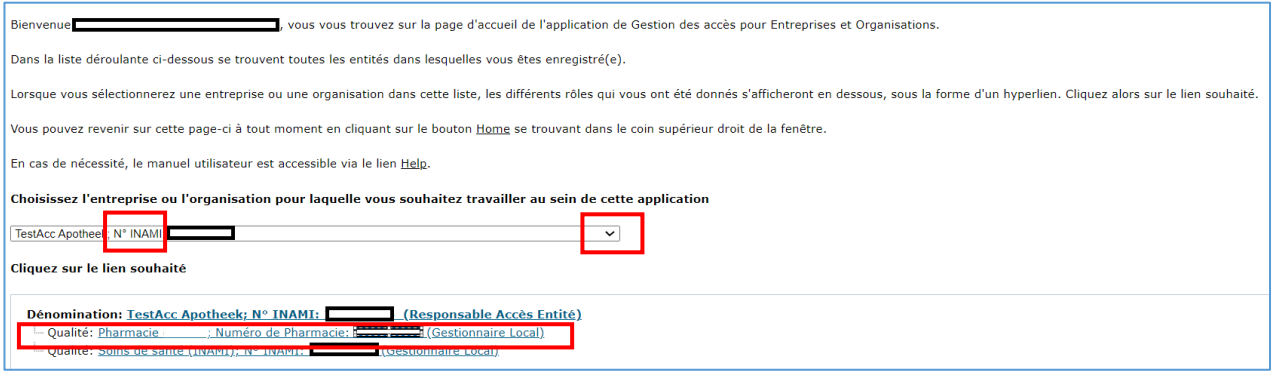

*Figure 16 : Trouver la qualité.*

- 4. Cliquez sur "Utilisateurs" à droite de l'écran.
- 5. En bas, entrez le numéro NISS (numéro de registre national) de l'utilisateur et cliquez sur Suivant (figure 17).

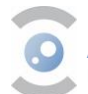

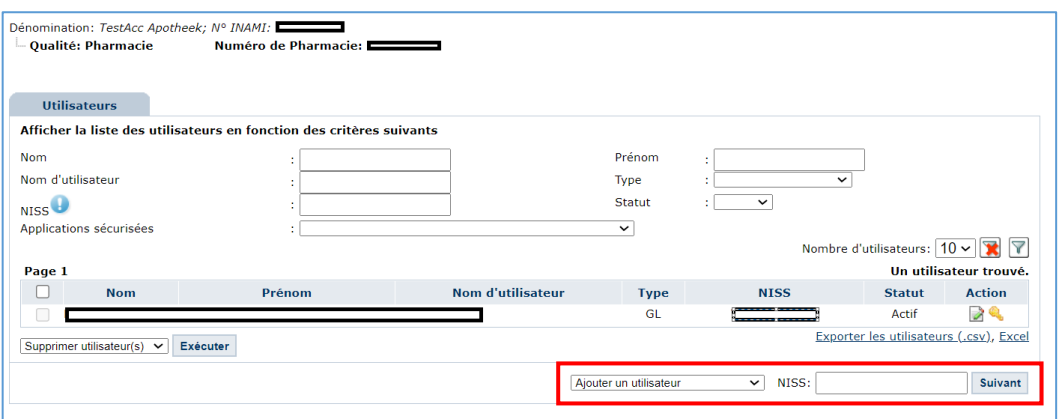

*Figure 17 : Ajouter un utilisateur.*

6. Après avoir rempli les données de l'utilisateur et attribué un mot de passe, vous pourrez sélectionner l'application en ligne "Déclaration en ligne pour transfert de stupéfiants" en bas (Figure 18).

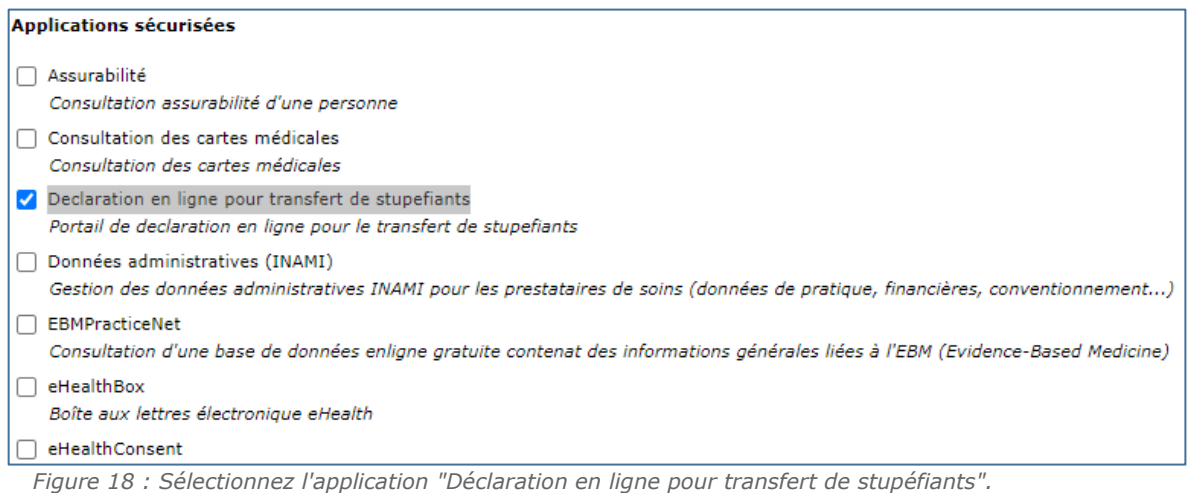

7. Cliquez sur "enregistrer", et puis sur "confirmer".

#### 2.2.7.2 Pour les autres entreprises

#### 2.2.7.2.1. Si vous commencez à partir de cette étape

Assurez-vous d'être connecté au portail « Gestion des accès pour entreprises et organisations » de la Sécurité sociale.

- 1. Cliquez sur le [lien suivant](https://wwwacc.socialsecurity.be/site_fr/employer/applics/umoe/index.htm) ;
- 2. Cliquez sur « Gestion des accès » (Figure 19) et connectez-vous ;
- 3. Sélectionnez l'entreprise et éventuellement la subdivision pour laquelle vous souhaitez créer un utilisateur.
- 4. Procédez maintenant à partir de la Figure 22 à l'étape 2.2.7.2.

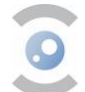

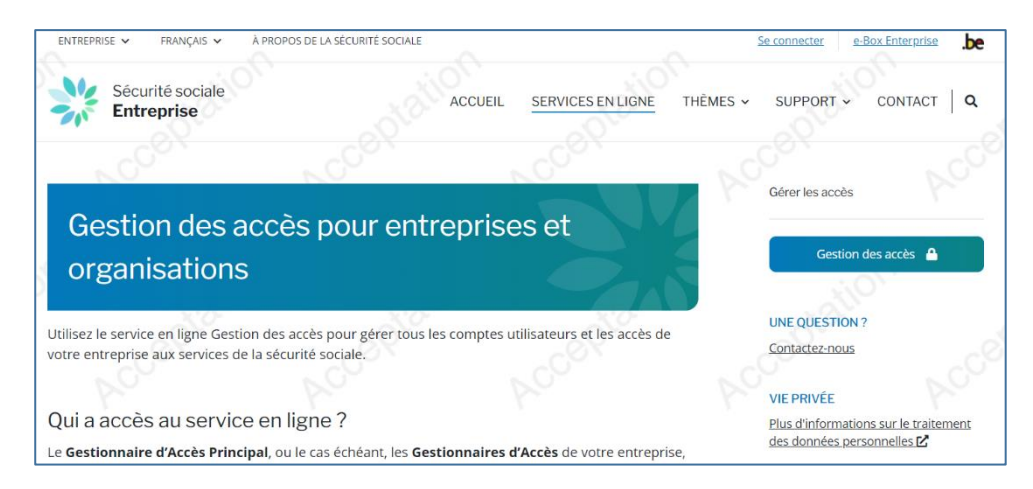

*Figure 19: Accès au portail de la Sécurité sociale*

2.2.7.2.2. Si vous arrivez ici à partir d'une étape de configuration précédente

1. Cliquez sur le menu « Home » situé au-dessus à droite de l'écran (voir Figure 20).

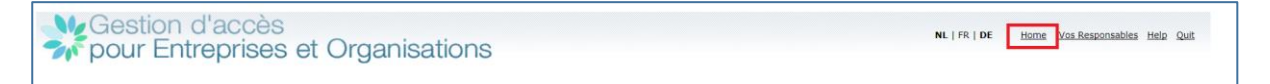

*Figure 20 : Cliquez sur « Home ».*

2. Sélectionnez la qualité « eHealth Soins de Santé » ou la subdivision du domaine (voir Figure 21). **Attention**, l'utilisateur ajouté au niveau du domaine pourra avoir accès à toutes les données de la division. Et l'utilisateur ajouté au niveau de la subdivision aura accès uniquement aux informations/l'application de la subdivision.

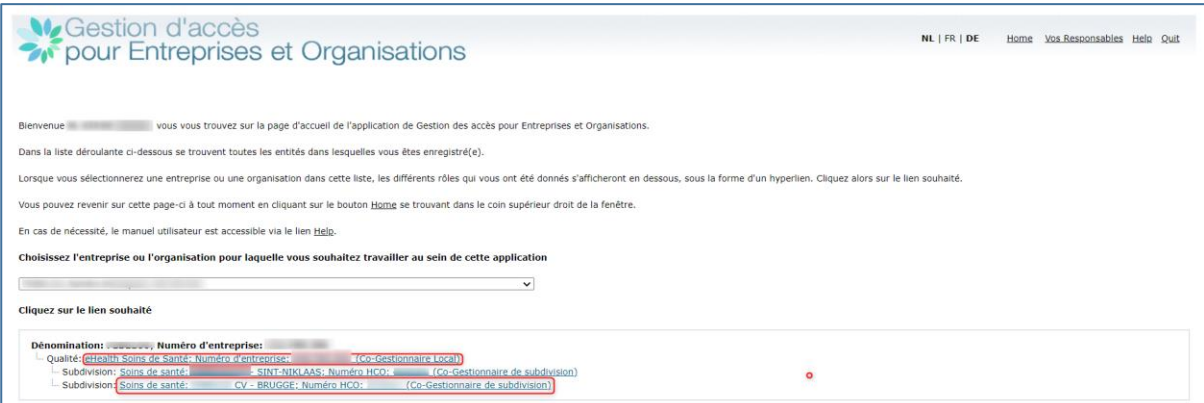

*Figure 21 : Sélectionnez le domaine/la qualité ou la subdivision du domaine*

3. Cliquez sur le menu « utilisateurs » (voir Figure 22).

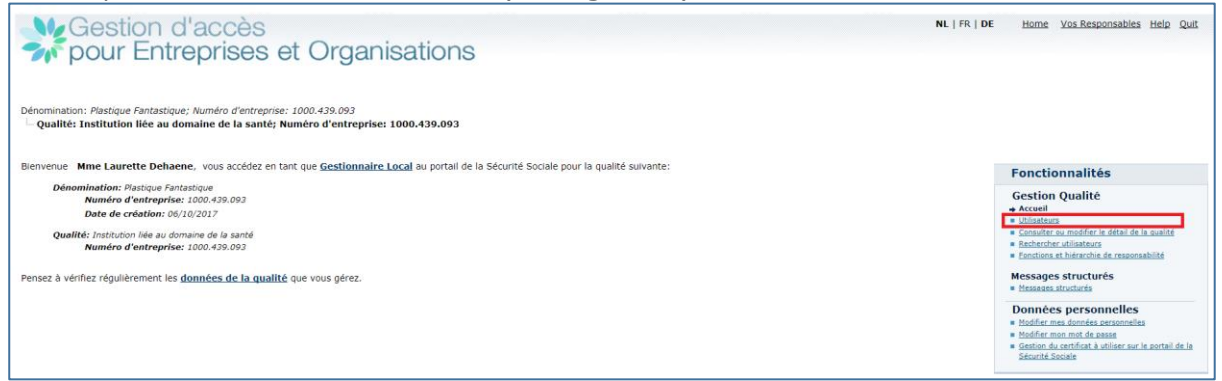

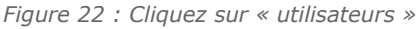

4. Insérez le numéro NISS de l'utilisateur (voir Figure 23) ;

#### 5. Cliquez sur « Suivant » ;

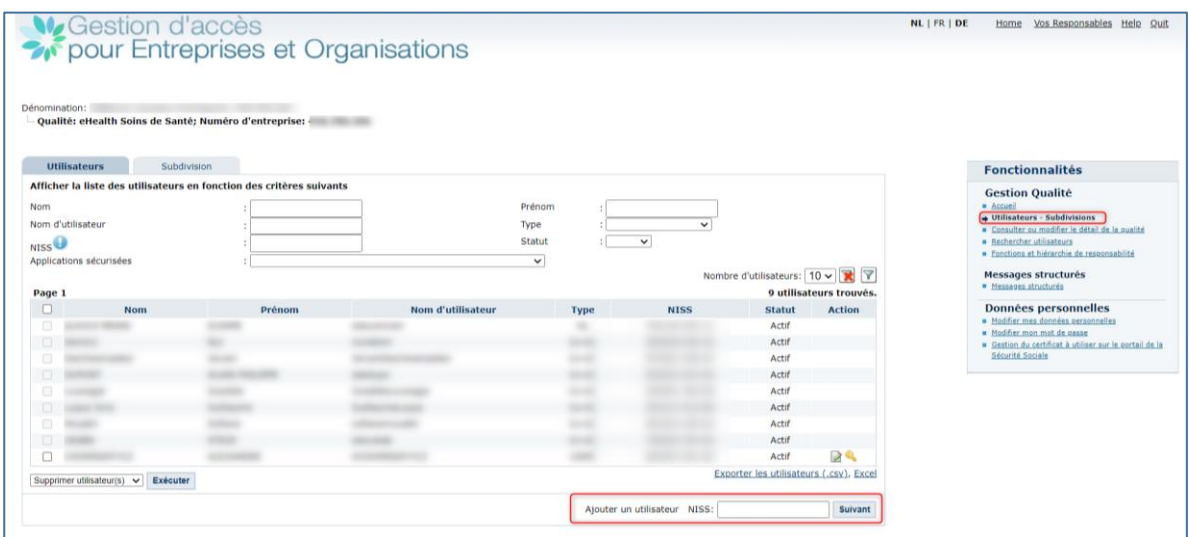

*Figure 23 : Insérez le numéro NISS de l'utilisateur*

- 6. Après avoir complété les données de l'utilisateur et attribué un mot de passe, vous pourrez sélectionner l'application « Déclaration en ligne pour transfert de stupéfiants » au bas de la page (voir figure 24) ;
- 7. Sélectionnez l'application « **Déclaration en ligne pour transfert de stupéfiants** » ;
- 8. Cliquez sur « Enregistrer » ;
- 9. Vérifiez les données et cliquez sur « Confirmer ».

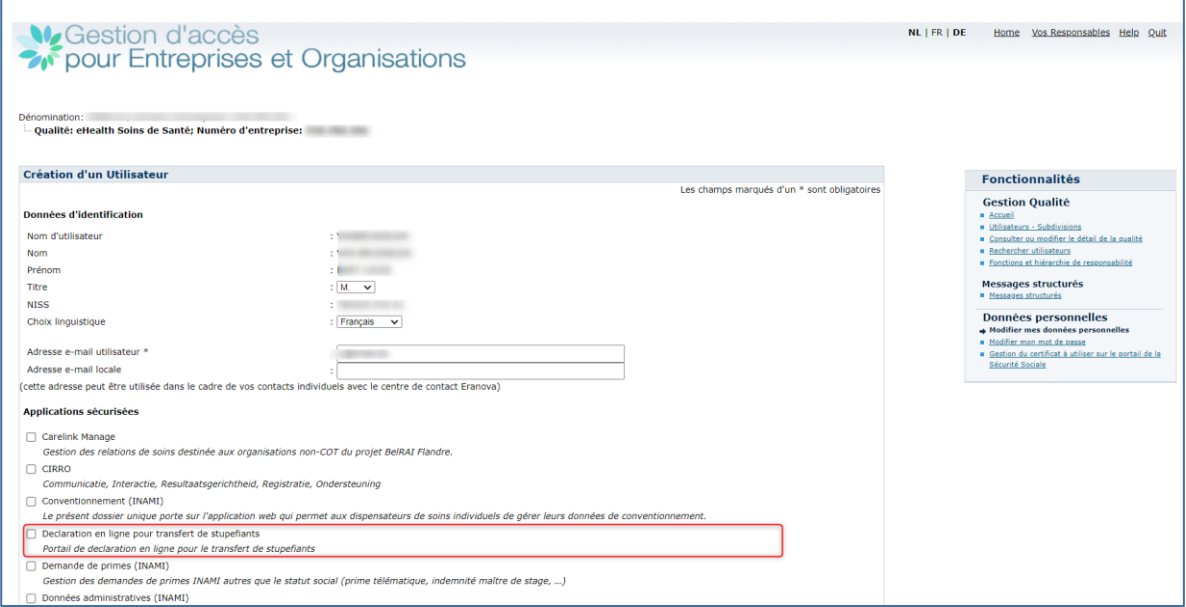

*Figure 24 : Complétez les données de l'utilisateur*

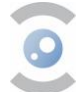

## <span id="page-16-0"></span>**2.2.8 MODIFICATION DES DONNÉES D'ACCÈS**

Il est possible de modifier les données d'accès par la suite.

#### 2.2.8.1 Connexion

Assurez-vous d'être connecté au portail « Gestion des accès pour entreprises et organisations » de la Sécurité sociale en cliquant sur ce [lien,](https://www.socialsecurity.be/site_fr/employer/applics/umoe/index.htm) puis sur « Gestion des accès » (Figure 19).

#### 2.2.8.2 Actions par rôle

Les rôles suivants peuvent effectuer les actions suivantes :

- En tant que GAP :
	- − Ajouter, supprimer, (dé)bloquer, ou modifier les données d'un utilisateur ou d'un GA ;
	- − (dés)Activer, ou modifier un domaine/une qualité.
- En tant que GA :
	- − Ajouter, supprimer ou (dé)bloquer un utilisateur existant ;
	- − Exporter la liste des utilisateurs au format csv ou Excel ;
	- − Ajouter, supprimer ou (dé)bloquer une subdivision ;
	- Ne peut pas supprimer un GAP.

▪ En tant qu'utilisateur :

Modifier les données personnelles.

#### <span id="page-16-1"></span>**2.3 SE CONNECTER À L'APPLICATION**

Après l'enregistrement (étape 2.1.) et la configuration (étape 2.2.), vous pouvez vous connecter à [l'application web](https://www.narcoreg.be/).

1. Le lien vous conduit d'abord à une plateforme gouvernementale, où vous pouvez vous inscrire en toute sécurité (voir Figure 25) ;

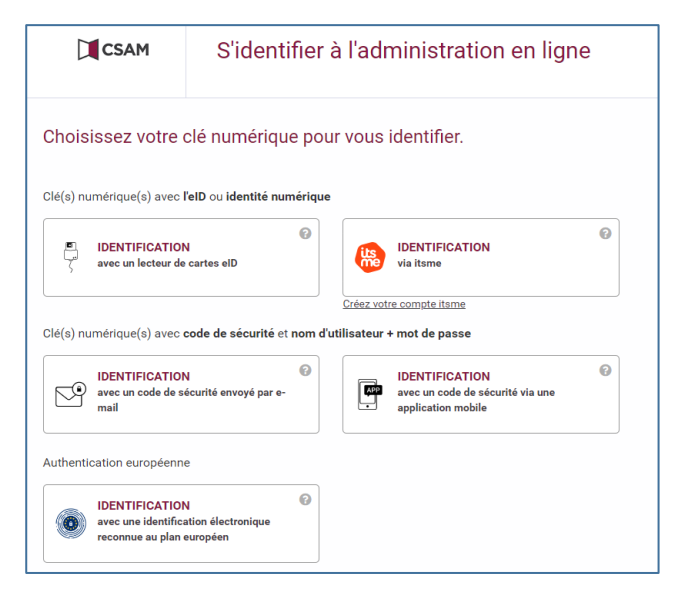

*Figure 25: Plate-forme de connexion CSAM*

2. Sélectionnez ensuite l'organisation et éventuellement la subdivision pour laquelle vous souhaitez faire une déclaration (voir Figure 26) ;

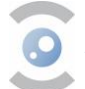

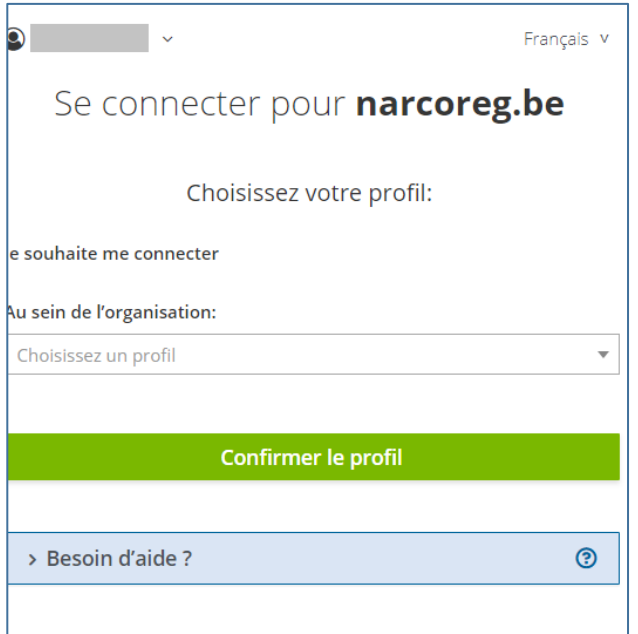

*Figure 26 : Sélectionnez l'entreprise et éventuellement la subdivision*

#### **Remarque pour les pharmaciens**

Si vous ne pouvez sélectionner que le profil de votre ancien employeur, même si vous travaillez maintenant pour une autre pharmacie, vous pouvez le modifier comme suit :

Veuillez contacter l'INAMI à l'adresse [dossierpharma@riziv-inami.fgov.be](mailto:dossierpharma@riziv-inami.fgov.be) en indiquant que vous n'êtes plus employé par votre ancien employeur. Cela permettra à l'INAMI de modifier vos données dans la coBRHA. En effet, notre application tire ses données de coBRHA.

Si l'adresse de votre pharmacie est incorrecte dans le système, elle peut être modifiée en contactant l'INAMI à l'adresse [dossierpharma@riziv-inami.fgov.be.](mailto:dossierpharma@riziv-inami.fgov.be) N'oubliez pas d'indiquer votre numéro APB.

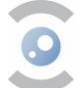

## <span id="page-18-1"></span><span id="page-18-0"></span>**3. SOUMISSION DES DÉCLARATIONS VIA L'APPLICATION WEB 3.1. SOUMISSION DES DÉCLARATIONS**

## **EXECULATE LES DÉCLARATIONS UNE PAR UNE**

L'utilisateur doit d'abord se connecter à l'application web (voir § 2.3).

L'application web propose deux façons d'enregistrer la déclaration:

- Soit en soumettant les déclarations une par une (voir « Soumettre une déclaration ») ;
- Soit par le téléchargement en masse à l'aide d'un fichier CSV (voir « Charger une liste de déclarations »).

Les étapes à suivre sont les suivantes :

1. Sélectionnez le type de transfert dans le menu déroulant.

- **Achat**
- **Vente**

Veuillez noter que les utilisateurs travaillant dans un laboratoire ne peuvent choisir que le type « Ventes » pour le moment. Cela sera modifié à l'avenir.

- 2. Saisissez l'ID du partenaire commercial. Pour ce faire, consultez la liste des partenaires commerciaux dans la section « information », ou cliquez sur la loupe pour rechercher le nom du partenaire commercial ;
- 3. Entrez l'ID du code du stupéfiant. Pour cela, consultez la liste des produits dans la section « Information ». À l'avenir, une loupe sera également ajoutée ici pour faciliter l'utilisation. Le champ du code CNK est facultatif. Pour cela, consultez la liste des produits dans la section « Information » ; Note : il suffit d'entrer soit le code du stupéfiant, soit le code CNK.
- 4. Indiquez la quantité de produits reçue/envoyée (des quantités fractionnaires sont possibles pour les produits en vrac) ;
	- Unité pour les matières premières vrac = gramme
	- Unité pour les médicaments et les matières premières pharmaceutiques = par pièce/emballage
- 5. Indiquez la date de la commande (format : JJ/MM/AAAA) ;
- 6. Entrez la « date d'expédition physique entrante » (format : JJ/MM/AAAA). Il s'agit de la date d'expédition (pour une vente) ou de réception (pour un achat) du produit ;
- 7. Sauvegardez la déclaration.

## ▪ DÉCLARATION PAR TÉLÉCHARGEMENT EN MASSE

Les utilisateurs peuvent également soumettre une déclaration par téléchargement en masse en utilisant un fichier CSV.

Le modèle du fichier CSV à utiliser peut être téléchargé en cliquant sur « À titre d'exemple » sur la page « Charger une liste de déclarations ». Un écran apparaît alors avec les données suivantes :

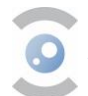

**Exemple CSV** 

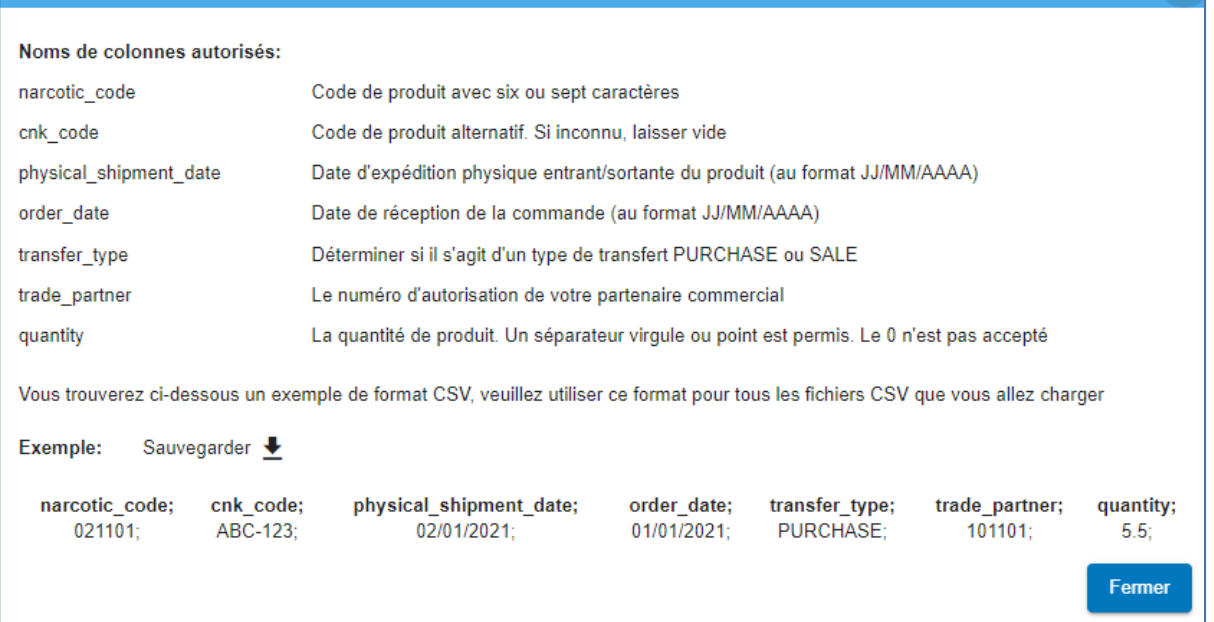

*Figure 27 : Le modèle du fichier CSV*

Le fichier modèle est téléchargé automatiquement après avoir cliqué sur la flèche ↓.

Les étapes à suivre pour le téléchargement en masse sont les suivantes :

- 1. Cliquez sur « Sélectionner le fichier CSV » et sélectionnez le fichier CSV que vous souhaitez télécharger. Les déclarations à soumettre apparaissent alors à l'écran ;
- 2. Cliquez sur « Soumettre » ;
- 3. Confirmez la déclaration en cliquant sur « OUI » ;
- 4. Vous recevrez le message indiquant que les déclarations ont été téléchargées avec succès.

Veuillez noter que les données qui ne sont pas reconnues par le système, ou les déclarations de type SALE qui ont été soumises par le personnel du laboratoire, sont indiquées en rouge. La raison du message d'erreur peut être visualisée en cliquant sur le symbole v.

Si nécessaire, corrigez ou supprimez ces déclarations en cliquant respectivement sur les icônes du crayon ou de la corbeille.

Après avoir corrigé, cliquez à nouveau sur « soumettre ». Vous recevrez le message indiquant que les déclarations ont été téléchargées avec succès.

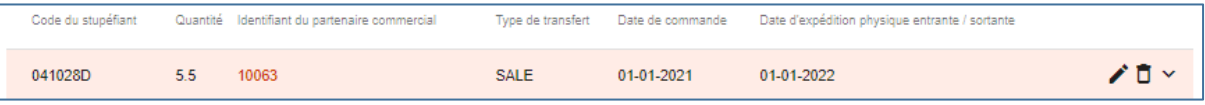

*Figure 28 : Déclarations de type SALE*

Vous pouvez télécharger les déclarations que vous avez soumises en cliquant sur « Exporter ». Le fichier CSV est téléchargé automatiquement. Cette option est particulièrement utile si vous avez dû adapter votre téléchargement initial.

#### CONSULTATION DES DÉCLARATIONS

Les déclarations peuvent être consultées dans la section « Consulter les déclarations». Vous pouvez consulter vos propres déclarations et celles de vos collègues.

Cliquez ensuite sur « Rechercher » pour consulter la liste de toutes vos déclarations. Il est possible de trier les données dans les colonnes par ordre croissant ou décroissant. Les détails de la déclaration peuvent être consultés en ouvrant la déclaration. Cliquez ici sur le symbole v.

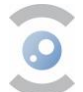

Vous pouvez également effectuer une recherche avancée en complétant les champs ci-dessous et en cliquant sur « Rechercher ».

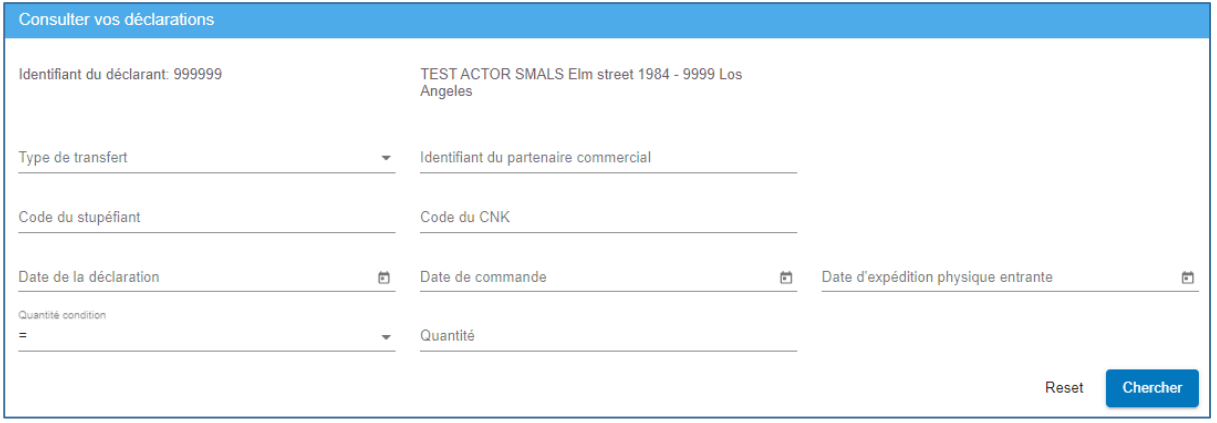

*Figure 29 : Consultez les déclarations*

## <span id="page-20-0"></span>**3.2. MODIFICATION OU ANNULATION D'UNE DÉCLARATION**

Dans cette version de l'application web, il n'est pas encore possible de modifier ou de supprimer les déclarations transférées. Si une déclaration doit être corrigée ou annulée, la déclaration doit être supprimée dans son intégralité. Cela se fait par une « déclaration négative ». Le déclarant soumet à nouveau la même déclaration, mais avec une quantité négative. Ensuite, la déclaration correcte peut être soumise.

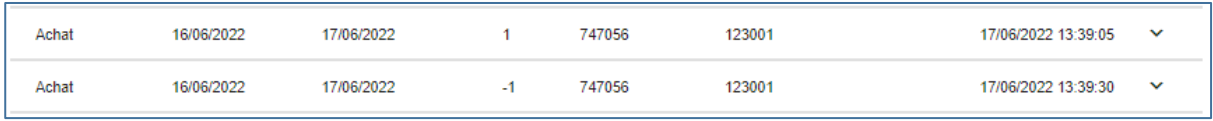

*Figure 30 : Corrigez ou annulez une déclaration*

### <span id="page-20-1"></span>**3.3. DATE LIMITE D'INTRODUCTION D'UNE DÉCLARATION**

La période pour soumettre une déclaration est de 30 jours maximum à partir de la date d'expédition, c'està-dire la date de réception ou d'expédition du produit, comme indiqué sur la déclaration. Après cela, les déclarations ne peuvent plus être encodées.

Toutefois, il est recommandé de signaler un envoi livré/reçu dès que possible, afin que les erreurs éventuelles soient détectées plus rapidement et qu'aucun enregistrement ne soit oublié.

En outre, il est conseillé aux entreprises qui reçoivent des (/plusieurs) petites livraisons par jour, telles que les pharmacies, de soumettre dans le système ce qu'elles ont physiquement reçu et de ne pas se contenter de copier les données figurant sur un bon de livraison.

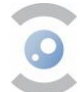

## <span id="page-21-0"></span>**4. DEMANDE D'ENREGISTREMENT DE NOUVEAUX PARTENAIRES COMMERCIAUX**

L'article 6 de l'arrêté royal du 06.09.2017 réglementant les stupéfiants et les substances psychotropes prévoit qu'une autorisation d'activités préalable est requise pour **toute personne qui détient, importe, exporte, transporte, fabrique, produit, vend ou offre à la vente, livre ou achète des stupéfiants et ce pour le lieu où se déroulent les activités avec ces substances.**

En pratique, cela signifie que toute personne qui souhaite exercer des activités liées aux stupéfiants de manière légale doit être agréée par l'AFMPS. Cela inclut, par exemple :

- les fabricants et les distributeurs de médicaments, de médicaments expérimentaux (IMP) et d'ingrédients pharmaceutiques actifs (API), par exemple ;
- les grossistes-répartiteurs ;
- les laboratoires qui analysent les médicaments.

Pour plus d'informations sur la législation relative à l'autorisation, plus précisément une [autorisation](https://www.afmps.be/fr/humain/produits_particuliers/subst_specialement_reglementees/stupefiants_et_psychotropes/autorisation_d_activites)  [d'activités](https://www.afmps.be/fr/humain/produits_particuliers/subst_specialement_reglementees/stupefiants_et_psychotropes/autorisation_d_activites), on vous recommande de lire en détail les éléments pertinents de l'arrêté royal. La demande peut **uniquement** être faite via le formulaire de demande [sur le site web de l'AFMPS](https://www.afmps.be/fr/humain/produits_particuliers/subst_specialement_reglementees/stupefiants_et_psychotropes/autorisation_d_activites).

L'article 7 de l'arrêté royal prévoit une alternative à l'autorisation d'activités, à savoir l'**autorisation d'utilisateur final**, comme c'est le cas pour les laboratoires toxicologiques et les services de police et de douanes. Plus d'informations à ce sujet [sur le site web de l'AFMPS](https://www.afmps.be/fr/humain/produits_particuliers/subst_specialement_reglementees/stupefiants_et_psychotropes/autorisation_utilisateur_final)*.*

L'article 8 de l'arrêté royal prévoit en outre un certain nombre **d'exemptions** à l'autorisation d'activités, notamment pour les pharmaciens et les vétérinaires titulaires d'un dépôt.

## <span id="page-21-1"></span>**5. MODIFICATION DES DONNÉES D'UN PARTENAIRE COMMERCIAL**

Il est extrêmement important pour tous les partenaires commerciaux que tout changement (titulaire, responsable, adresse, etc.) soit signalé en temps utile aux services compétents.

- Dans le cas d'une officine ouverte au public, les changements doivent toujours être signalés au service « Enregistrement des pharmacies » à l'aide du formulaire disponible à la page suivante : [Pharmacies ouvertes au public -](https://www.afmps.be/fr/humain/medicaments/medicaments/distribution/pharmacies_ouvertes_au_public) Usage humain - AFMPS.
- **Dans le cas d'une pharmacie hospitalière,** les changements doivent être signalés aux inspecteurs des pharmacies hospitalières (voir coordonnées) : [Pharmacie hospitalière -](https://www.afmps.be/fr/humain/medicaments/medicaments/distribution/pharmacies_hospitalieres) usage [humain -](https://www.afmps.be/fr/humain/medicaments/medicaments/distribution/pharmacies_hospitalieres) AFMPS.
- Dans le cas d'un grossiste, les changements doivent être signalés via une demande de [modification](https://www.afmps.be/fr/humain/produits_particuliers/subst_specialement_reglementees/stupefiants_et_psychotropes/autorisation_d_activites) de l'autorisation pour les stupéfiants auprès de l'AFMPS (team Stupéfiants). N'oubliez pas de signaler également les modifications au niveau de l'autorisation WDA (contact [eudragmdp@afmps.be\)](mailto:eudragmdp@afmps.be).
- **Les partenaires commerciaux qui disposent d'une [autorisation d'activités](https://www.afmps.be/fr/humain/produits_particuliers/subst_specialement_reglementees/stupefiants_et_psychotropes/autorisation_d_activites) ou [d'une](https://www.afmps.be/fr/humain/produits_particuliers/subst_specialement_reglementees/stupefiants_et_psychotropes/autorisation_utilisateur_final)  [autorisation d'utilisateur final](https://www.afmps.be/fr/humain/produits_particuliers/subst_specialement_reglementees/stupefiants_et_psychotropes/autorisation_utilisateur_final)** sont légalement tenus de signaler à l'AFMPS (team Stupéfiants) dans les quinze jours toute modification des données mentionnées sur l'autorisation d'activités.

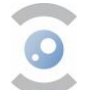

## <span id="page-22-0"></span>**6. DEMANDE D'ENREGISTREMENT DE NOUVELLES SUBSTANCES**

Le terme « substances » provient des conventions des Nations unies et comprend soit un mélange solide ou liquide de substances stupéfiantes, comme un médicament autorisé (préparations), ou une substance pure.

Ce type de demande ne peut pas encore être soumis via le système électronique.

La demande doit être soumise par e-mail à [narcotics@afmps.be](mailto:narcotics@afmps.be) et doit contenir les informations suivantes :

- le nom de la préparation/la substance ;
- la forme pharmaceutique ;
- le nom du stupéfiant ;
- la quantité sous forme anhydre ;
- la taille du conditionnement (nombre d'unités par paquet).

Il vous est également demandé de joindre un document officiel (copie de l'AMM, extrait du dossier IMP, permis d'importation étranger en cas d'exportation de ces préparations, ...) permettant de justifier les données ci-dessus.

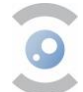